# INSTALLING PYTHON

This document will walk you through the installation of Python on your device. Python is free to download, so there is not cost to you. The images provided in the guide are from a Windows 11 device, but installation on MacOS or another operating system will be similar. If you have any additional questions, thoughts, or concerns, feel free to drop by the STEM Center in Brazos Hall 100, or send me an email at <code>jdeluna80@alamo.edu</code>.

#### 1. GO TO THE PYTHON DOWLOADS PAGE

Open your browser and follow the link (https://www.python.org/downloads/) to the Python downloads page.

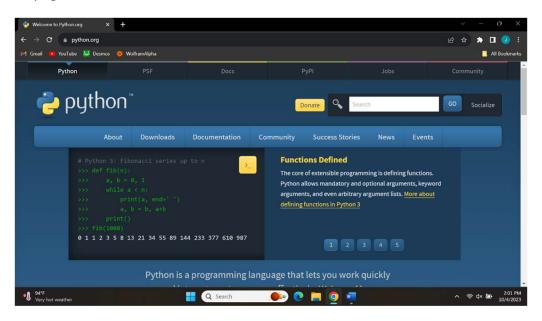

## 2. DOWNLOAD THE LATEST VERSION OF PYTHON

Click the yellow download button. It will have the most recent Python version and the OS. If the OS is not correct, please choose the correct option. Then, proceed with the download.

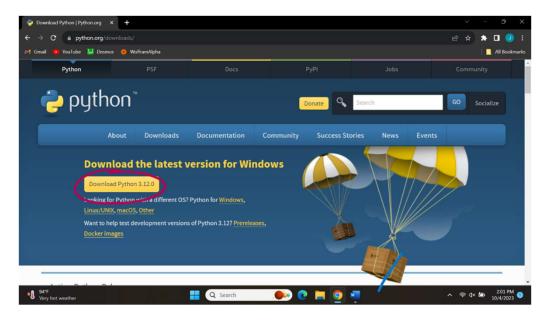

#### 3. INSTALLATION

Once the file has downloaded, open it. The file should be named "python-3.12.0-amd64" or something similar, depending on the Python version and OS. Opening the file should open a screen like the one pictured below.

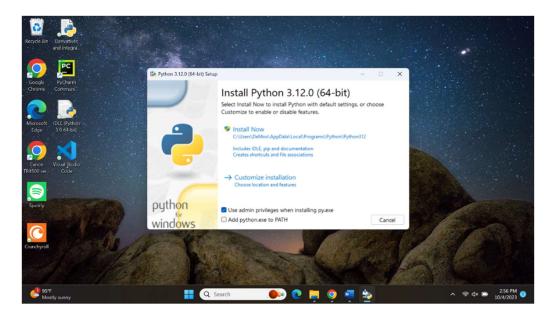

## 4. INSTALLATION SETUP

I would recommend that you select the option "Add python.exe to PATH". Additionally, if you wish, you can customize the installation. Once you are ready to install, click "Install Now".

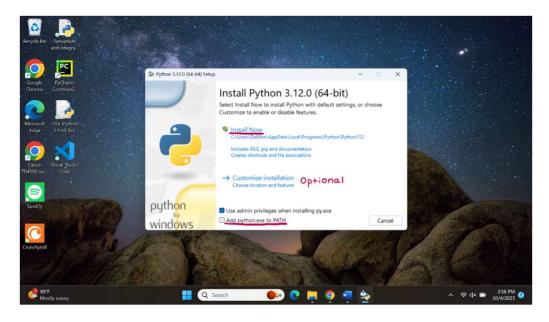

### 5. VERIFY THE INSTALLATION

Once the installation is complete, you can check by searching through your apps. There should be a folder named "Python *version#*". If you can successfully open any of the applications, you are ready to program!

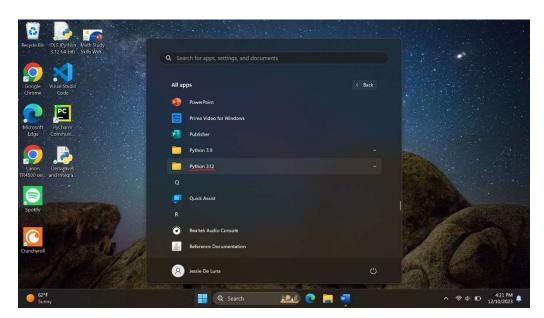

# USING IDLE

IDLE (Integrated Development and Learning Environment) is an environment designed for Python. It automatically downloads along the Python installation. If you are not required to use a specific IDE, IDLE is a great place to start programming with Python for beginners!

#### THE IDLE SHELL

In The IDLE Shell, you can test individual lines of code to see how the function and what they will produce. The IDLE Shell is a great place for you to test code as you progress through the course.

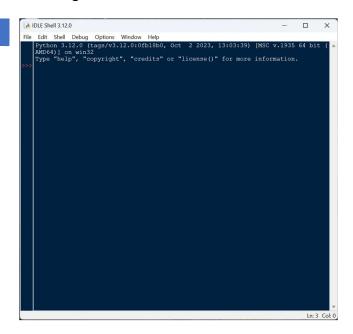

#### **CREATING AND OPENING PYTHON FILES**

With the IDLE Shell, you can create and open Python files. By clicking "File" on the top left side of the tool bar and selecting "New File", you can open an editor to create a new program. In this page, you can type your program and save it as a ".py" file. You can run this program and share the file if needed.

With the same process, if you select "Open...", you can open a saved Python file to view and edit.

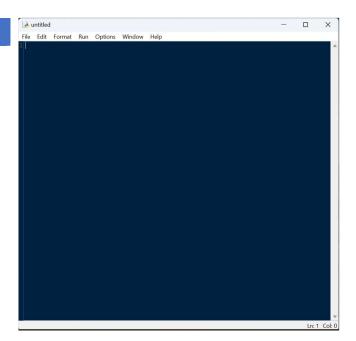

# THINGS TO NOTE

The Python installation, by default, comes with **IDLE** (Integrated Development and Learning Environment). IDLE is an environment made specifically for Python that allows you to write and test code. The are hundreds of other IDE's available, but if your instructor does not specify one, IDLE is great for beginners.

Some other popular IDEs include PyCharm and Visual Studio Code. Both IDEs are available to download online through their respective websites and are also easy to use! In addition to these, there are a few online compilers that are available. These do not require any installation.

All Python files end with the ".py" extension. When you create a Python file and save it, the file will appear as "file\_name.py". It is recommended that you create a designated folder or space on your device to keep Python files and assignments. Having these in an accessible place will make submitting assignments much easier.

Python is a popular language due to its low learning curve. It is widely used in fields such as data science, artificial intelligence, machine learning, and scientific computing. There are hundreds of Python libraries available for installation that can aid in these topics.

If you need any additional assistance or have any questions, you can stop by the STEM Center in person, or send me an email. Best of luck on your programming journey!

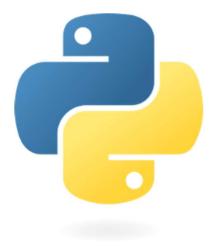